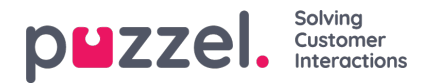

## **Trekkspillmenyen Avdelinger under Katalog**

Under trekkspillmenyen Avdelinger kan du søke etter eksisterende avdelinger i katalogen.

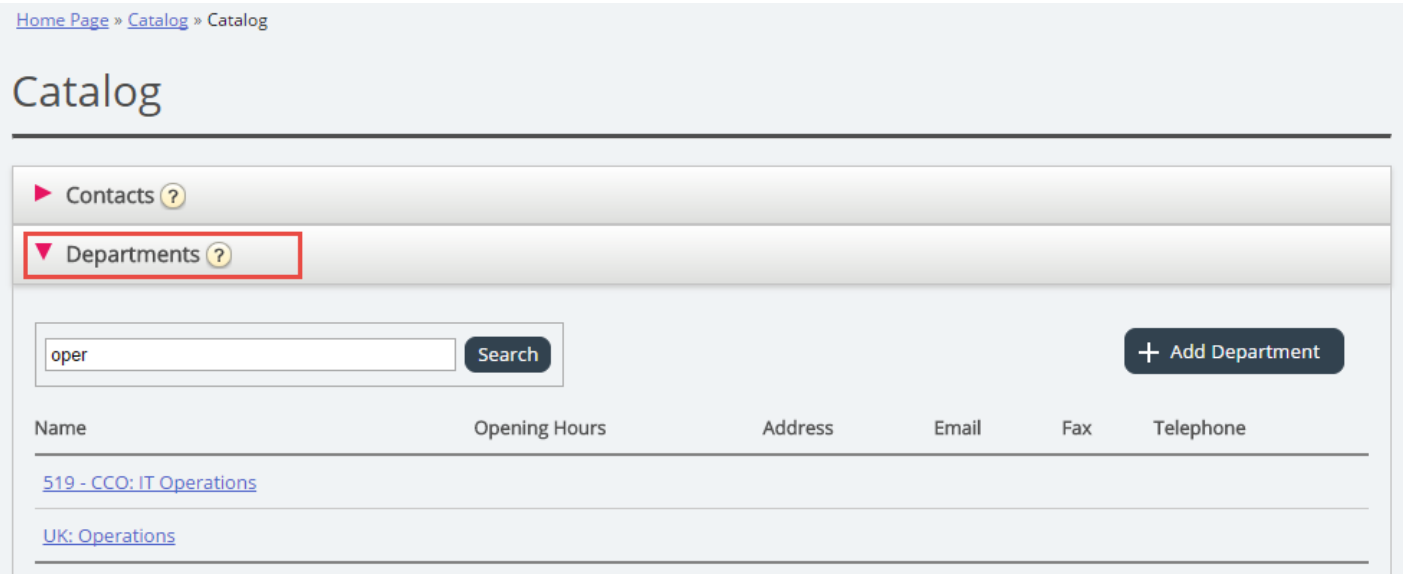

Du kan søke etter treff i alle avdelingsfelt (Navn, Beskrivelse, Leder og Tjenester). Hvis du har tilgang til mer enn én organisasjon, kan du velge organisasjon i en rullegardinliste.

### **Detaljer for virksomhet**

Klikk på navnet til en avdeling (i søkeresultatet) for å se detaljer for avdelingen.

Home Page » Catalog » Catalog » 519 - CCO: IT Operations

# Department Details - 519 - CCO: IT Operations

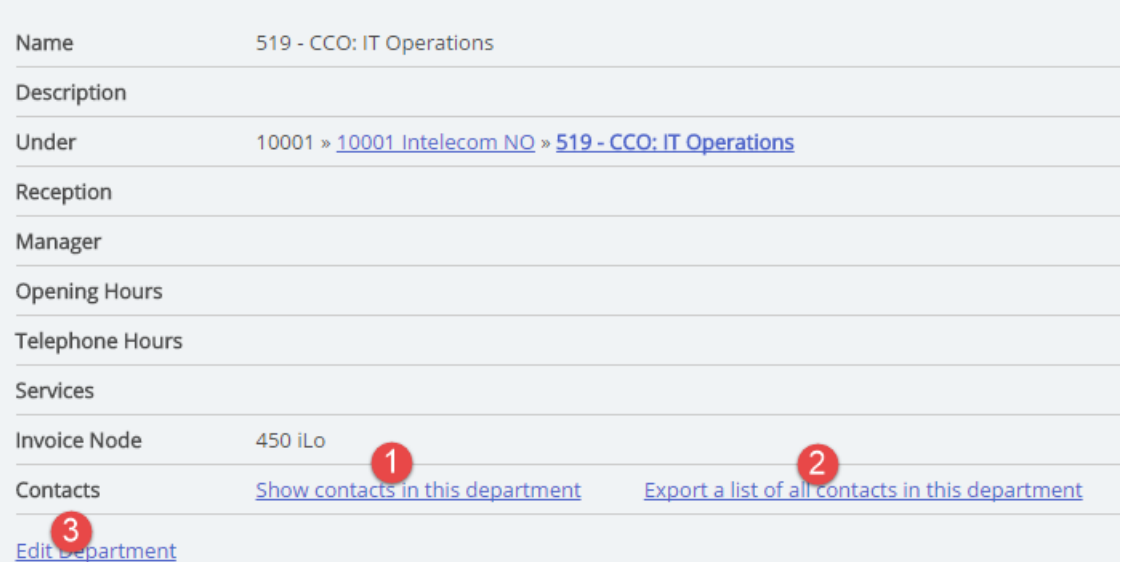

På siden Detaljer for virksomhet kan du gjøre følgende:

1. Klikk på Vis ansatte i denne virksomheten for å se alle kontakter som er registrert.

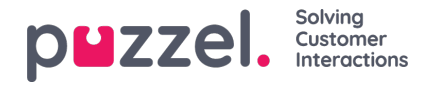

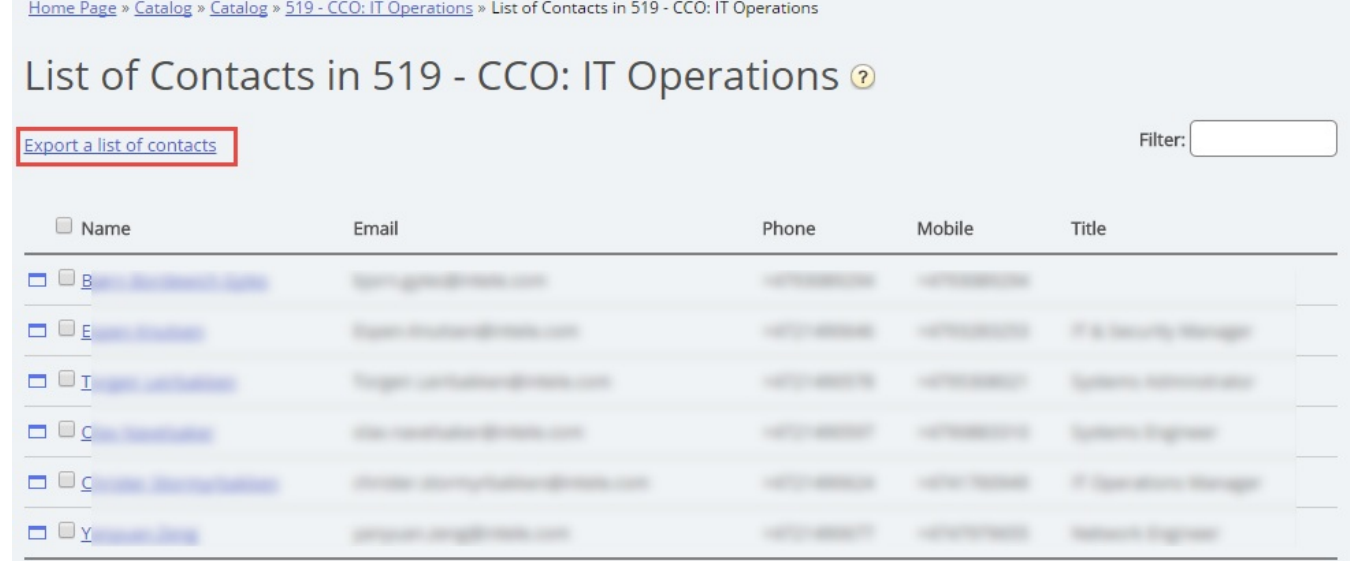

I denne listen over kontakter kan du klikke på kalenderikonet til en kontakt og få opp kontaktens kalender, eller du kan klikke på kontaktens navn og se detaljene for kontakten. Hvis du vil eksportere et utvalg av kontaktene, velger du de aktuelle kontaktene og klikker på Eksporter en liste over kontakter.

- 2. Klikk på Eksporter en liste over alle kontaktene i denne virksomheten.
- 3. Klikk på Endre virksomhet for å redigere informasjon om avdelingen.

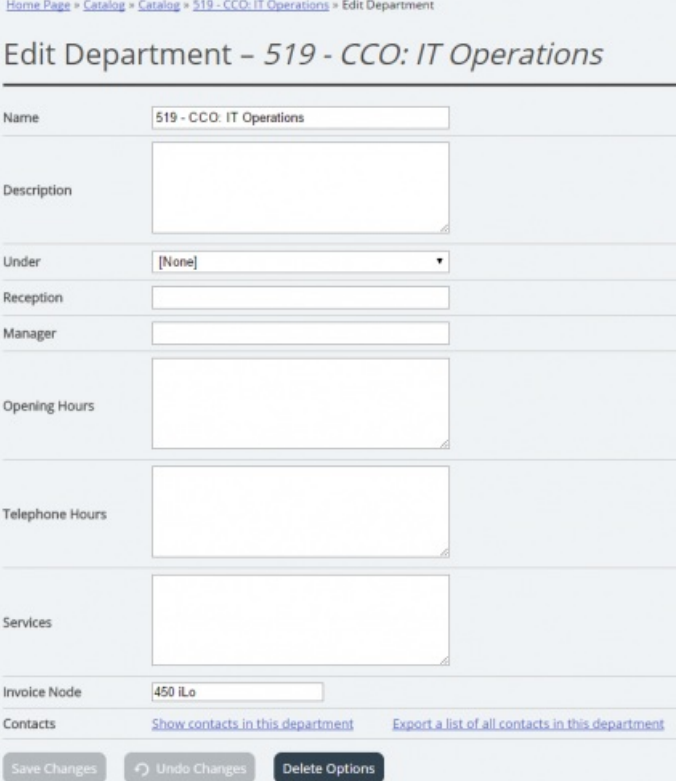

Det er bare feltet Navn som er obligatorisk for avdelinger. Hvis avdelingen skal være en underavdeling av en annen avdeling, velger du hvilken avdeling avdelingen som skal være underordnet, i feltet Under.

#### **Eksporter kontakter**

Hvis du vil eksportere alle kontakter i en avdeling, klikker du på Eksporter en liste over alle kontaktene i denne virksomheten

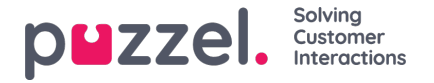

på siden Detaljer for virksomhet.

Hvis du vil eksportere et utvalg av kontakter i den valgte avdelingen, klikker du på Vis ansatte i denne virksomheten. Deretter merker du av i boksen ved siden av kontaktene du vil eksportere fra listen, før du klikker på Eksporter en liste over kontakter.

I vinduet Detaljer for eksportering kan du velge format for eksporten (Excel eller CSV) og hvilke felter som skal være med i den eksporterte listen.

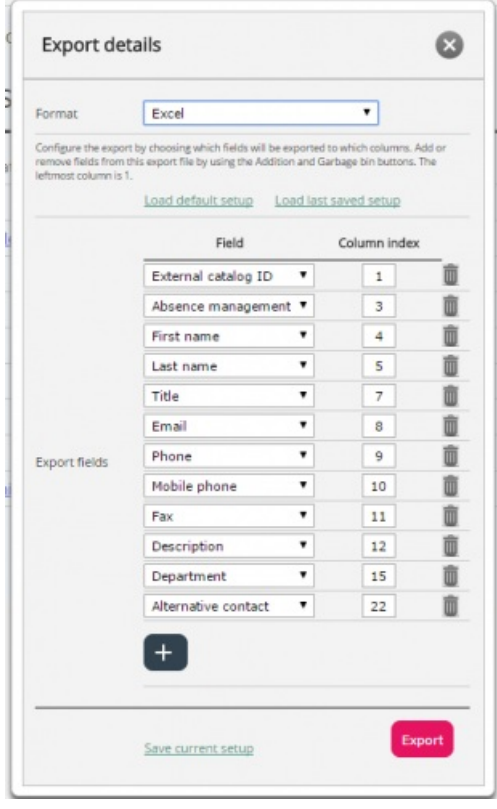

Hvilke felter som eksporteres som standard i din løsning, vises i kolonnen Felt, men du kan også laste inn det sist lagrede feltoppsettet (fra en av dine tidligere eksporter) hvis du foretrekker det. Du kan legge til felt du vil eksportere, ved å klikke på + nederst i vinduet, og du kan slette felt ved å klikke på papirkurvikonet. Merk at hvilke felt som er standard, kommer an på hvordan katalogen din er konfigurert.

I kolonnen Kolonneindeks kan du angi i hvilken rekkefølge feltene skal vises i den eksporterte filen. Kolonnen som skal komme først, må ha verdien 1.

Hvis du vil ha et mellomrom mellom kolonnene, kan du hoppe over et indeksnummer. I dette eksemplet har vi ikke gitt kolonneindeksen 6 til noe felt. Det betyr at det vil være en tom kolonne etter den femte kolonnen i den eksporterte listen.

Du kan når som helst lagre det gjeldende eksportoppsettet slik at du kan bruke det på nytt senere. På denne måten kan du neste gang velge mellom standardoppsettet i løsningen din og oppsettet du lagret sist.

### **Opprette en ny avdeling**

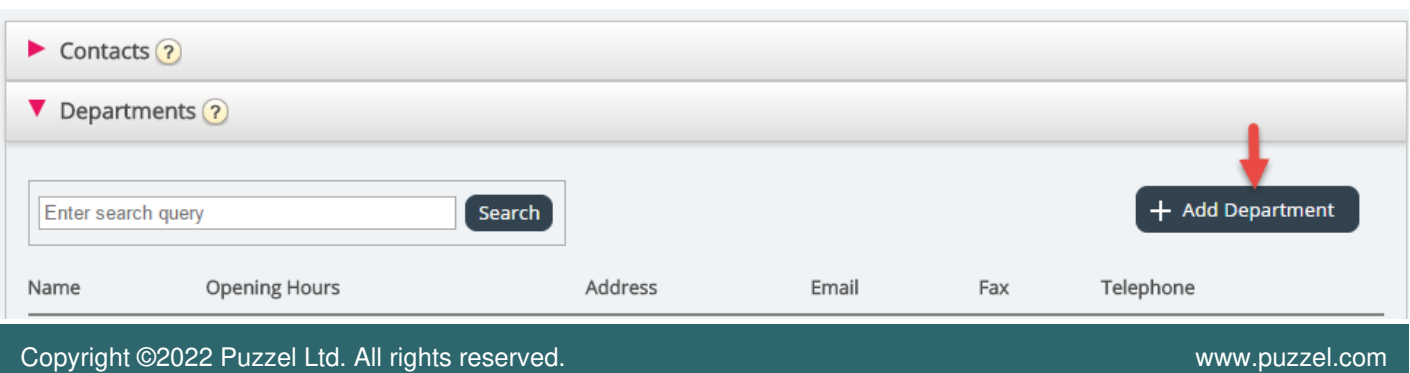

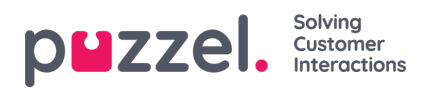

Klikk på Legg til avdeling under trekkspillmenyen Avdelinger for å legge til en ny avdeling.

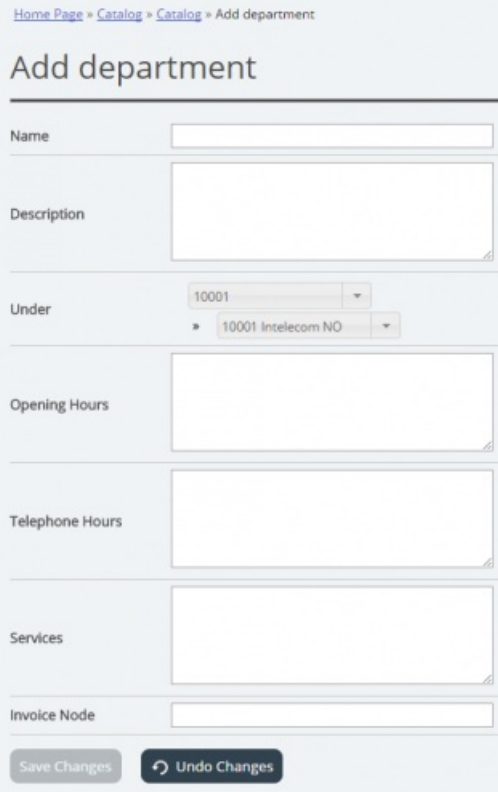

Det eneste obligatoriske feltet er Navn.

Hvis katalogen din har mer enn én organisasjon, kan du velge organisasjon i feltet Under.

Hvis du vil at den nye avdelingen skal være en underavdeling, må du angi dette etterpå ved å redigere avdelingen.